**Qedit for Windows 5.9.13**

# **Change Notice**

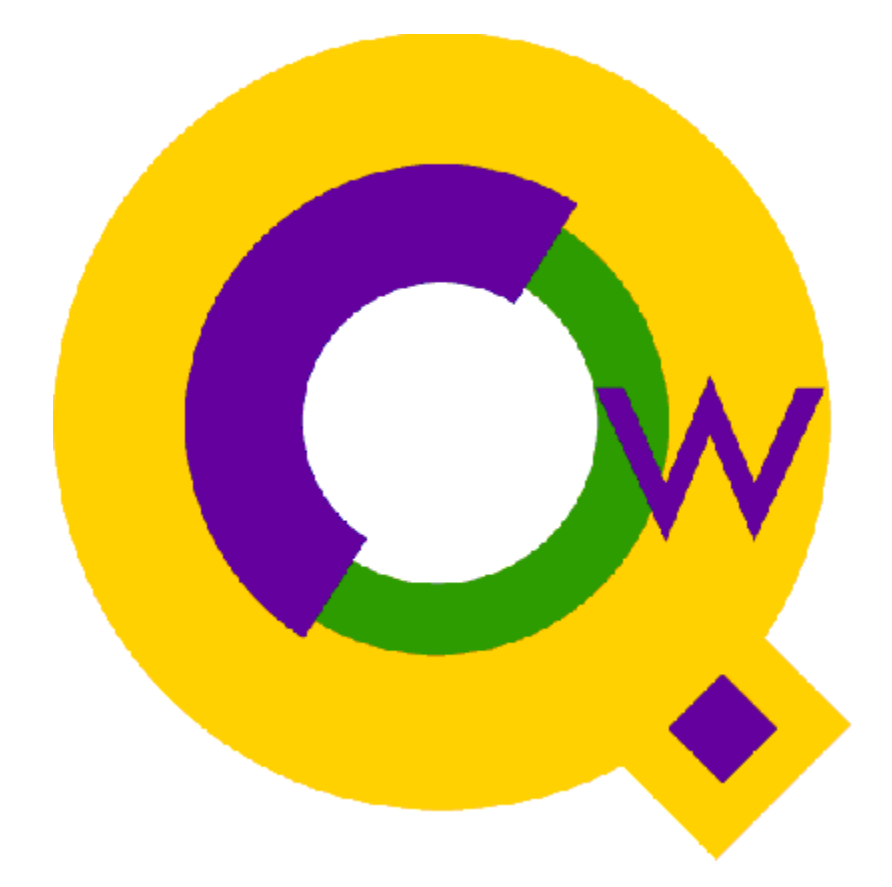

By Robelle Solutions Technology Inc.

Copyright 1997-2008 Robelle Solutions Technology Inc.

Permission is granted to reprint this document (but not for profit), provided that copyright notices is given.

QEDIT and SUPRTOOL are trademarks of Robelle Solutions Technology Inc. Windows is a trademark of Microsoft Corporation. Other product and company names mentioned herein may be the trademarks of their respective owners.

Updated Saturday, April 07, 2012

Robelle Solutions Technology Inc. 7360 – 137 Street, Suite 372 Surrey, BC, Canada V3W 1A3 Toll-free:1.888.robelle Phone: 604.501.2001 Fax: 604.501.2003 support@robelle.com www.robelle.com

# **Introducing Qedit Version 5.9.13**

Qedit for Windows is the next generation of our popular editor, which consists of a Windows editing client and an MPE/iX or HP-UX editing server that work together to edit host files. Since it was first released, we have added more functionality and expanded its capabilities.

This document describes the changes to Qedit since version 5.9. If you have an earlier version of Qedit, you can obtain more information about the changes to your version by contacting the Robelle Technical Support department or by visiting the Qedit for Windows Web pages.

# **Compatibility**

Qedit for Windows is available in a 32-bit version only. Qedit versions 4.7.02 and later are compatible with Windows 95, Windows 98, Windows NT 3.51, Windows NT 4.0, Windows 2000 and Windows XP.

# **Documentation**

We continuously revise and update the *Qedit for Windows User Manual* and the Qedit help documentation. These revisions cover the new features added to Qedit, but they also include significant new material on how to combine the various Qedit features to make you more productive. For example, see the section "Power Tips for Developers" in the user manual.

Qedit for Windows also has a scripting language component. This module allows users to expand Qedit's functionality, customize it to their environment and automate repetitive tasks. The Qedit Scripting Language Reference Manual (QSL) is available online and as a PDF file.

### **Context-Sensitive Help**

**Help** buttons have been added to all dialog boxes. Selecting these buttons automatically displays context-sensitive help text. Use the **Help** button when you are uncertain about what a dialog box does or what some of the features of the dialog box mean.

# **Compatibility**

In most cases, when you have selected some text, typing a character replaces the selection. With the introduction of column operations, there is now one exception to this rule. If you have a selection and you hit the TAB key, the selected lines are shifted right. The text is not replaced. If you wish to replace the selection, you have to use the

DELETE key (or any other key except TAB) first to get rid of the selection then enter the tab character.

## **Installation**

Qedit for Windows is a client-server application. There can be up three components to install:

- The client software is installed onto a computer running Microsoft Windows.
- The MPE server software is installed onto a host computer running MPE/iX.
- The HP-UX server software is installed onto a host computer running HP-UX.

Both client and server programs are available for download from Robelle's website. You should refer to the corresponding webpage for installation instructions.

### **Step-by-Step Instructions**

- 1. Use your preferred web browser and go to Robelle's website.
- 2. Locate the download page for the program you are interested in.
- 3. Follow the instructions and download the install file. There are different versions of Qedit for Windows (product, pre-release, English, French). In all cases, the install file is called qinstall.exe. This is a self-extracting executable.
- 4. Copy the install file to your PC and start it up.
- 5. When you are asked for the type of installation, select **Typical**.
- 6. When asked, specify the destination drive and directory where you want Qedit to reside.
- 7. Next, you are prompted for the name of the Program Folder where the Qedit shortcuts should be created. You can use the default location or enter your own.
- 8. To validate your copy of Qedit, enter the Serial Number Verification codes we provided.

### **Installing the Qedit for Windows Servers**

- 1. Qedit for Windows servers are available for HP3000 systems running the MPE operating system and for HP9000 systems running HP-UX.
- 2. The servers are also available for download from Robelle's website.
- 3. User your preferred web browser and go to the website.
- 4. Locate the download page for the server you are interested in.
- 5. Follow the installation intructions.

6. The MPE server installation does not require additional steps. See next section if you have installed the HP-UX server.

### **Completing the HP-UX Server Installation**

- 1. Once the HP-UX server files have been copied from the PC to the HP-UX host, you need to complete a few steps on the host.
- 2. Using a terminal or emulator e.g. Reflection from WRQ, sign on to the HP-UX host as root.
- 3. Setup the ROBELLE environment variable that the server daemon needs:

#### **ROBELLE=/opt/robelle export ROBELLE**

4. Start the Qedit for Windows server daemon:

#### **/opt/robelle/bin/qedit -d -t**

The server process will stay running until it is killed explicitly or until the system is shut down. You will have to do steps 1-3 every time you want to start the server. Refer to the Qedit for HP-UX Reference Manual for the instructions on starting the daemon as part of the system startup process.

# **What's New Since Qedit Version 5.9**

The enhancements and bug fixes are listed below. They are grouped in broad categories. The version number where the item first appeared is enclosed in brackets.

For a history of development highlights, see Appendix A in the *Qedit for Windows User Manual*. For Qedit Scripting Language (QSL) highlights, refer to the *Qedit Scripting Language User Manual*.

- Under certain circumstances, an Undo or Redo action caused an abort. [5.9.13]
- The newconnectiontemplate QSL method created incorrect MPE connection. The session password was incorrectly used as the user password. [5.9.12]
- It is now possible to specify the number of files appearing in the various filelists: **Recent Files**, in the **Favorites** list and individual **Favorites** subfolders. This is done in the **General** tab of the **Preferences** dialog. [5.9.11]
- Qedit for Windows does not abort anymore when editing a Cobx file on a Unix server. The abort occurred when a number of conditions were present. [5.9.10]

# **Enhancements**

### **Number of Files in Filelists**

It is now possible to specify the number of files appearing in the various filelists: **Recent Files**, in the **Favorites** list and individual **Favorites** subfolders. This is done in the **General** tab of the **Preferences** dialog. The default is 20 files. You can enter a value between 5 and 50 in the **Length of Recent Files or Favorites lists**.

When the filelists are displayed, a shortcut character is assigned to the first 35 files. This means you can select a file by combining the **ALT** key with corresponding character as in **ALT+3** or **ALT+B**. The first are numbered from 1 to 9. The next 26 are labeled from A to Z. Files 36 through 50 do not have a shortcut character.

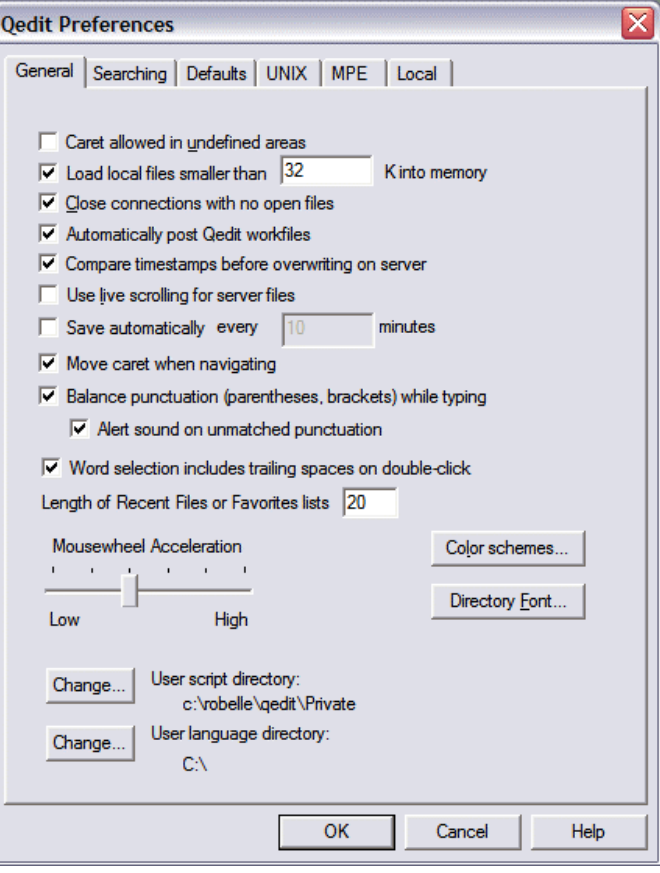

*General Preferences dialog*

# **Other Changes and Bug Fixes**

### **Abort During Edit Session**

Under specific conditions, Qedit for Windows was aborting while editing a Cobx source file on a Unix server. Generally speaking, the abort occurred when joining 2 or more lines (removing the end-of-line marker) where the first line was short and the Cobx tag was defined.

### **Incorrect MPE Connection**

The newconnectiontemplate script method would sometimes create an incorrect MPE connection. The session password would end up as the user password. This was happening more often on Windows 7 but could also occur on Windows XP.

### **Undo or Redo Could Cause Aborts**

An **Undo** or **Redo** action on a server file could cause an abort. This happened after a series of specific file changes. The error message could be something like:

Qedit for Windows has encountered a fatal error. Please send the error log, C:\DOCUMEN~1\USER1\LOCALS~1\Temp\QWL479.tmp, and the local trace file (if any) to Robelle Technical Support.

#### Or

Line count discrepancy after UNDO: cl=103;  $sv=105$ .